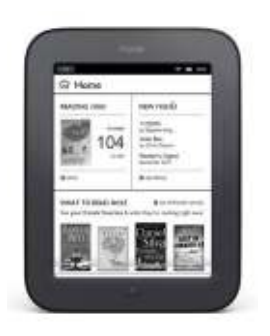

## **Downloading Bay County Library System eBooks to Your Nook**

 **http://baycountylibrary.lib.overdrive.com**

- Users of **NOOK HD, NOOK HD +, NOOK Tablet** and **NOOK Color** can borrow eBooks and audiobooks wirelessly using the OverDrive Media Console app, available through your app store. **These users should instead follow the directions for installing OverDrive's mobile app on an Android device.** See separate instruction sheet for assistance.
- For all other Nooks, before beginning, make sure you have downloaded the free **Adobe Digital Editions** software onto your computer. This software is necessary to download and manage digital content, as well as read or transfer content to certain portable eReader devices such as the Nook (excluding those listed above). See separate instruction sheet for assistance.
- Also, note that while you may be able to purchase books directly from Barnes & Noble and wirelessly download them to your Nook, **library eBooks require a computer to checkout, download and transfer to your Nook (excluding those listed above)**.

**1**. Find an available eBook. You can do a digital quick search or click on advanced search:

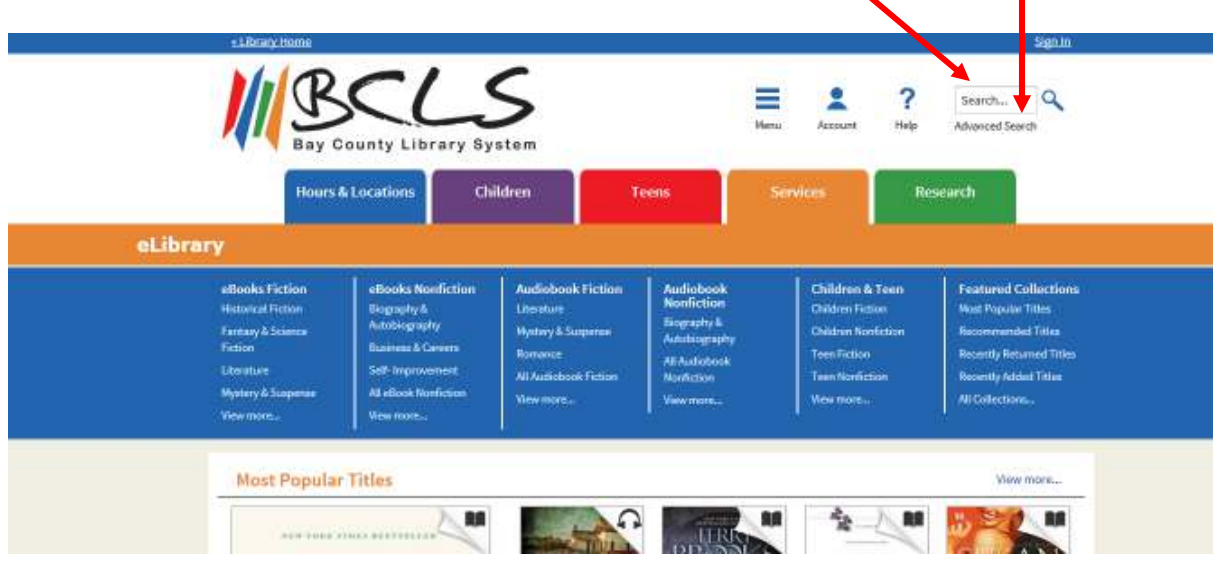

Or, you can browse the collection from the menu at the top of the screen.

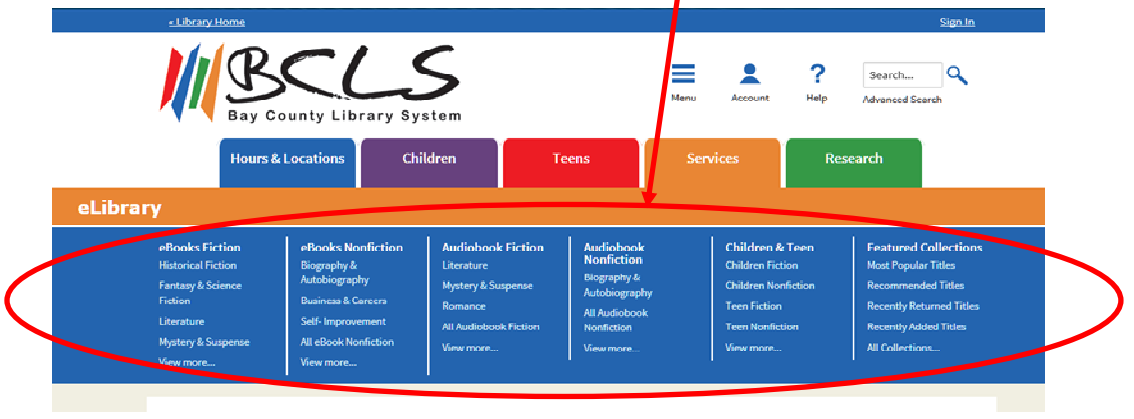

**2.** When you find an available eBook you want to check out, make sure it is available in the correct format. Be sure to choose either the **Adobe EPUB** eBook or the **Adobe PDF**\* eBook. Do **NOT** choose Kindle format.

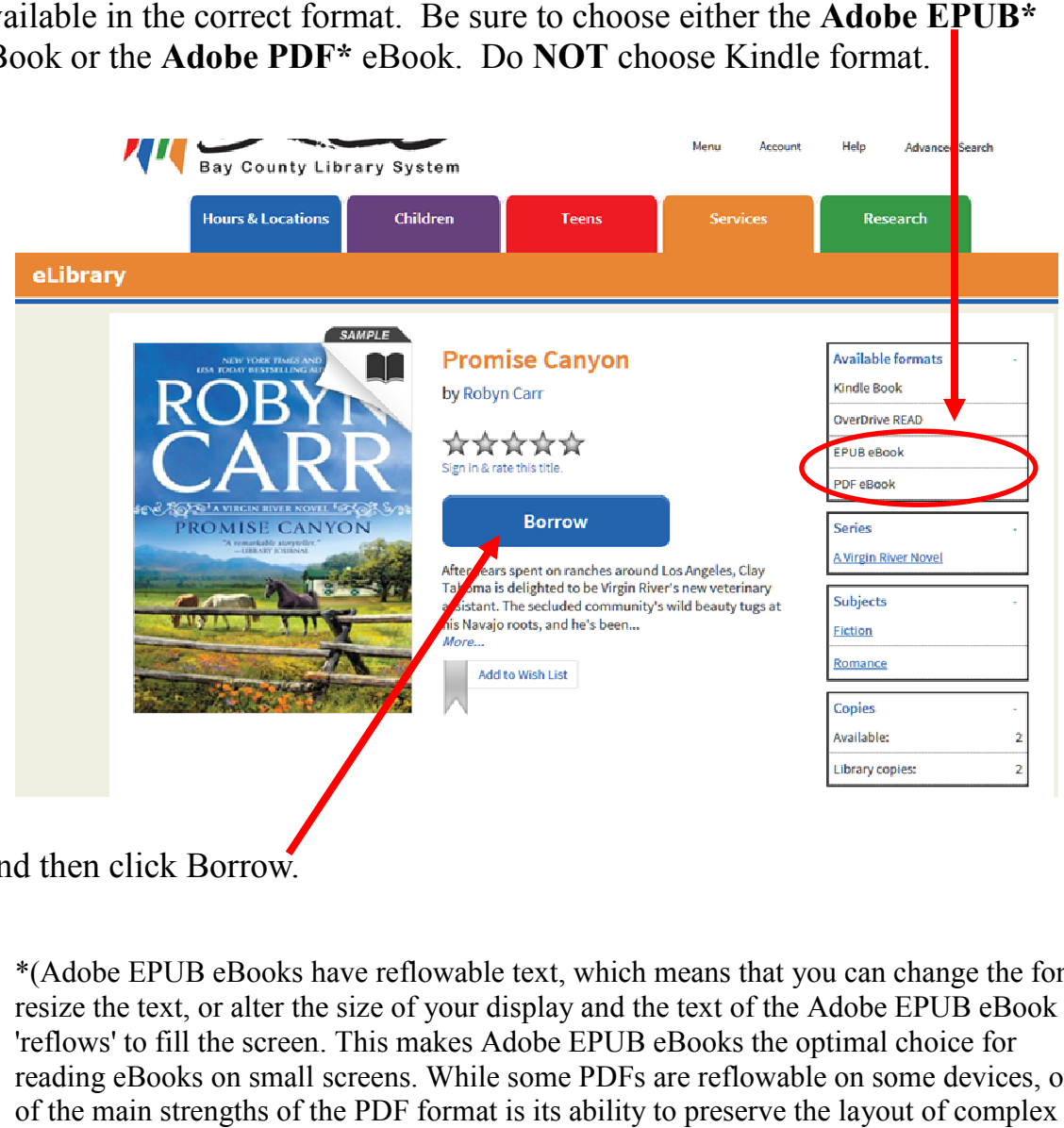

And then click Borrow.

\*(Adobe EPUB eBooks have reflowable text, which means that you can change the font, resize the text, or alter the size of your display and the text of the Adobe EPUB eBook 'reflows' to fill the screen. This makes Adobe EPUB eBooks the optimal choice for 'reflows' to fill the screen. This makes Adobe EPUB eBooks the optimal choice for<br>reading eBooks on small screens. While some PDFs are reflowable on some devices, one of the main strengths of the PDF format is its ability to preserve the layout of complex documents.)

- .<br>Sign In  $\overline{\mathbf{?}}$  $\blacktriangle$ Q Search... Ξ Menu Account Help **Advanced Search** Bay County Library System **Hours & Locations** Children **Teens** Research eLibrary Enter your Library card number and PIN to sign in. Additional eBooks Library card number Always Available Titles do not count against<br>checkout limits. PIN Sign In Remember my login information on this de
- **3.** Sign in using your Bay County Library System library card number and PIN.

**4.** Click on the **Download** box, check the box for either **EPUB or PDF eBook**, and then click **Confirm & Download**.

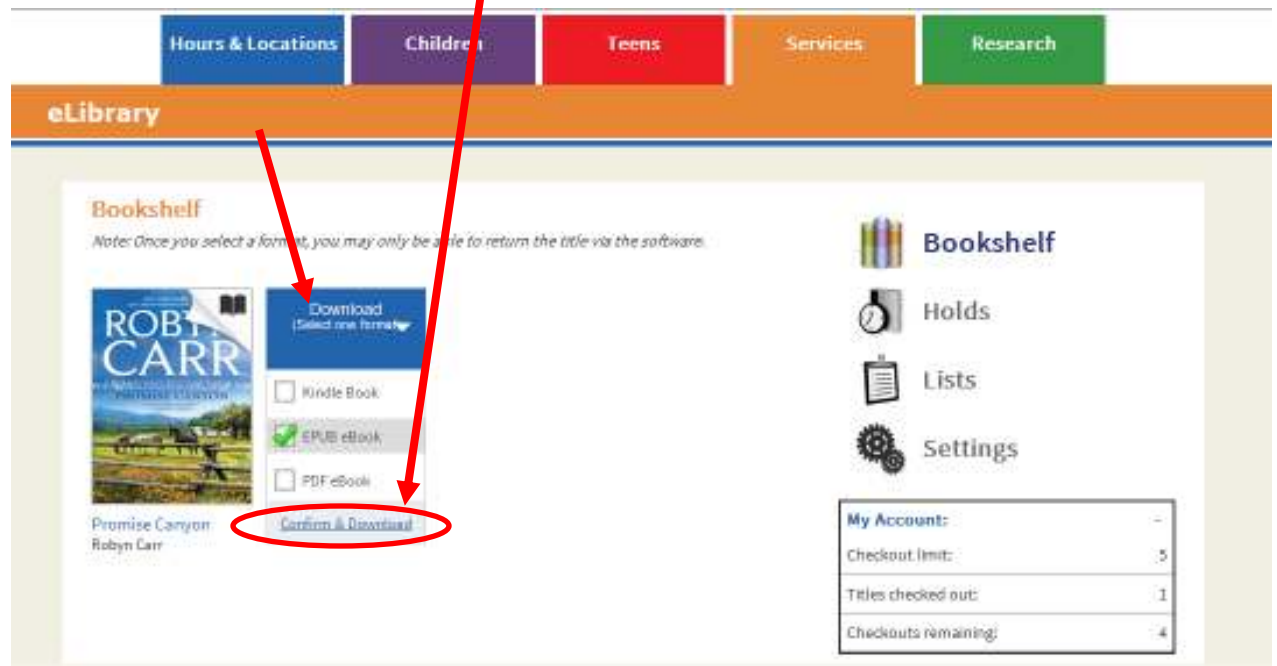

## **5.** Choose **Open**.

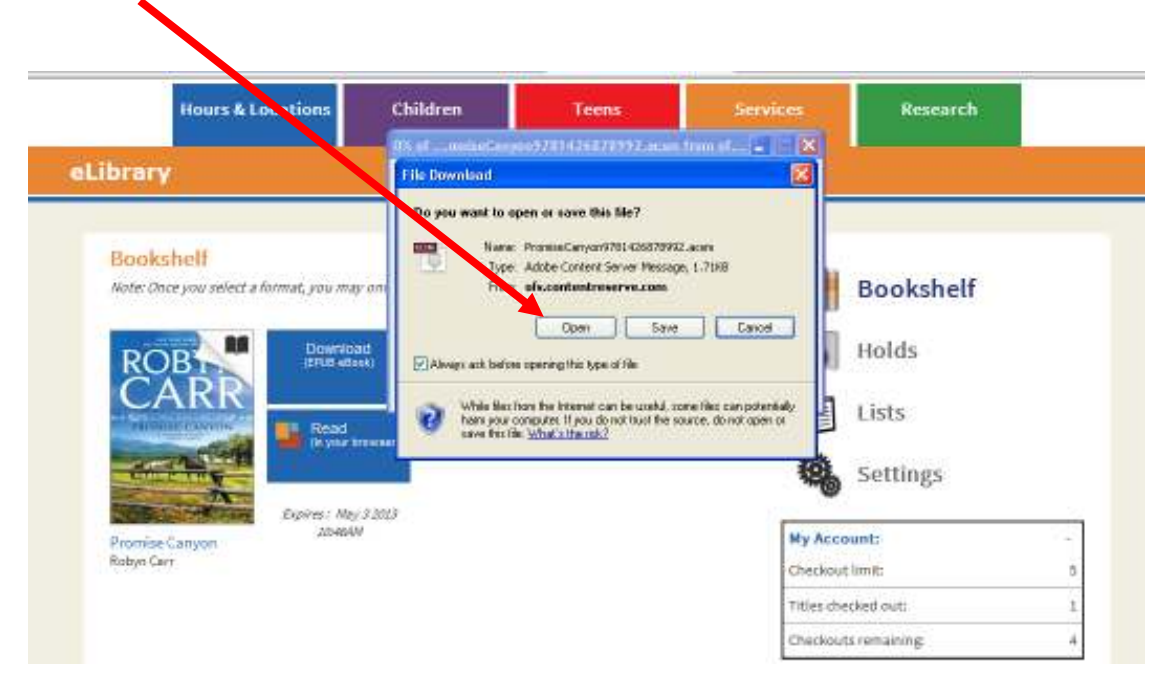

**6.** Adobe Digital Editions will open and download your eBook. Plug your Nook into your computer using the USB cable.

(If this is the first time you have used your Nook with Adobe Digital Editions, a Device Setup Assistant will open. Choose **Authorize Device.)**

## **7.** Click on **Library** to go to **Library View**.

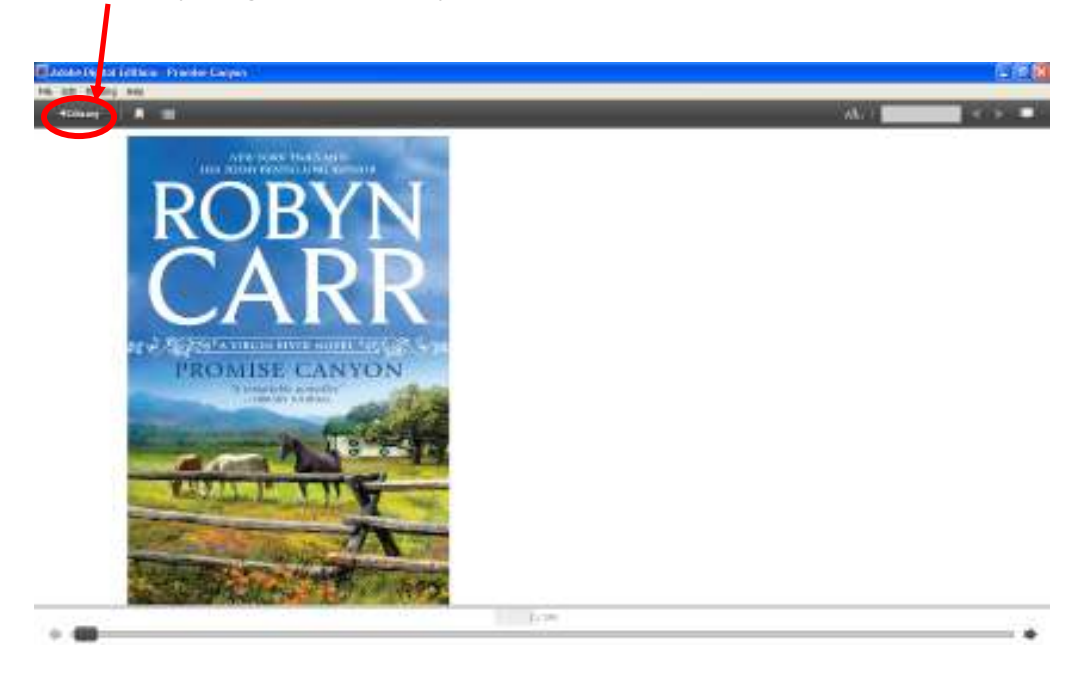

**8.** Your Nook should show up in the column on the left side of the screen. Your downloaded eBook will show up on the right.

To complete the transfer of the eBook to your Nook, drag and drop the desired eBook from the right side of the screen onto the Nook icon. This will copy the file onto your device.

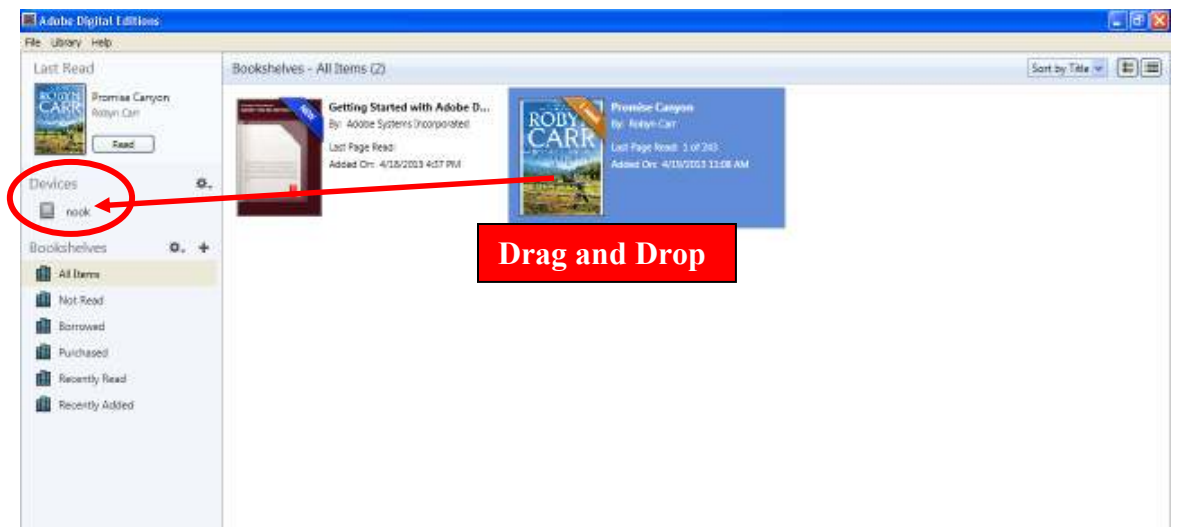

**9.** Disconnect the Nook from your computer. **To do this properly, click on the green arrow at the bottom right corner of the task bar.** 

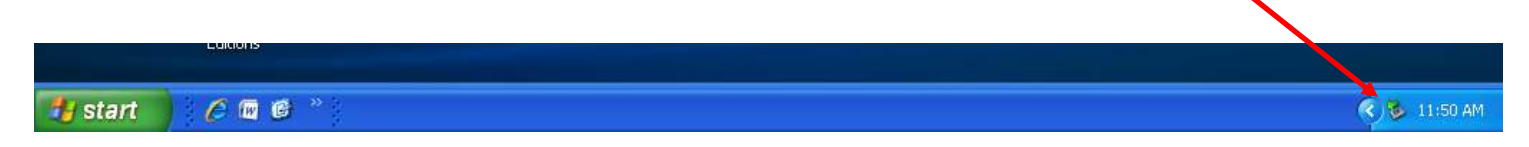

Click the message that appears, and safely disconnect your Nook.

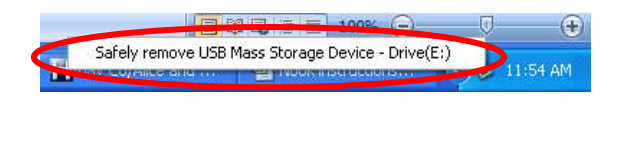

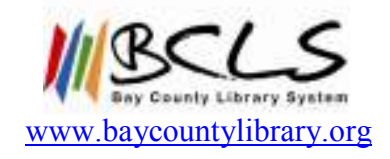